### 令和 6 年度

## インターネット出願

## 合格後

# (入学金等の支払い)の 手引き

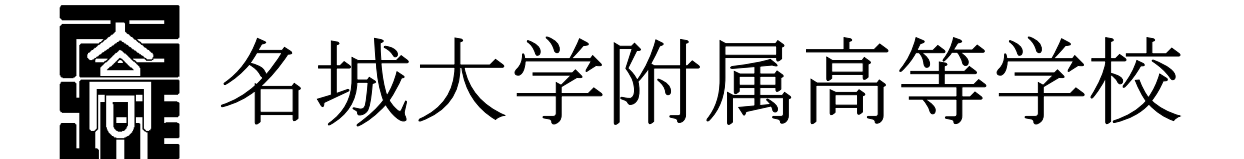

※ インターネット出願の簡単な手順は、本校 HP からもご確認いただだけます。 ※ 本資料掲載の画面見本は予告なく変更する場合があります。

 $\overline{1}$ 

①出願サイトにアクセスし、出願時に登録した「ログイン ID」と「パスワード」を入力しログイン してください。

※「ログイン ID」を忘れた場合など、ご不明な点がある場合は、下記サポート窓口へお問い合わせ ください。

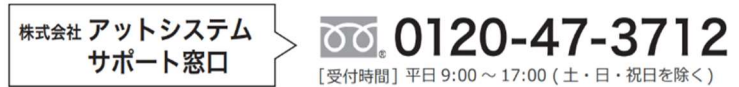

#### 名城大学附属高等学校インターネット出願

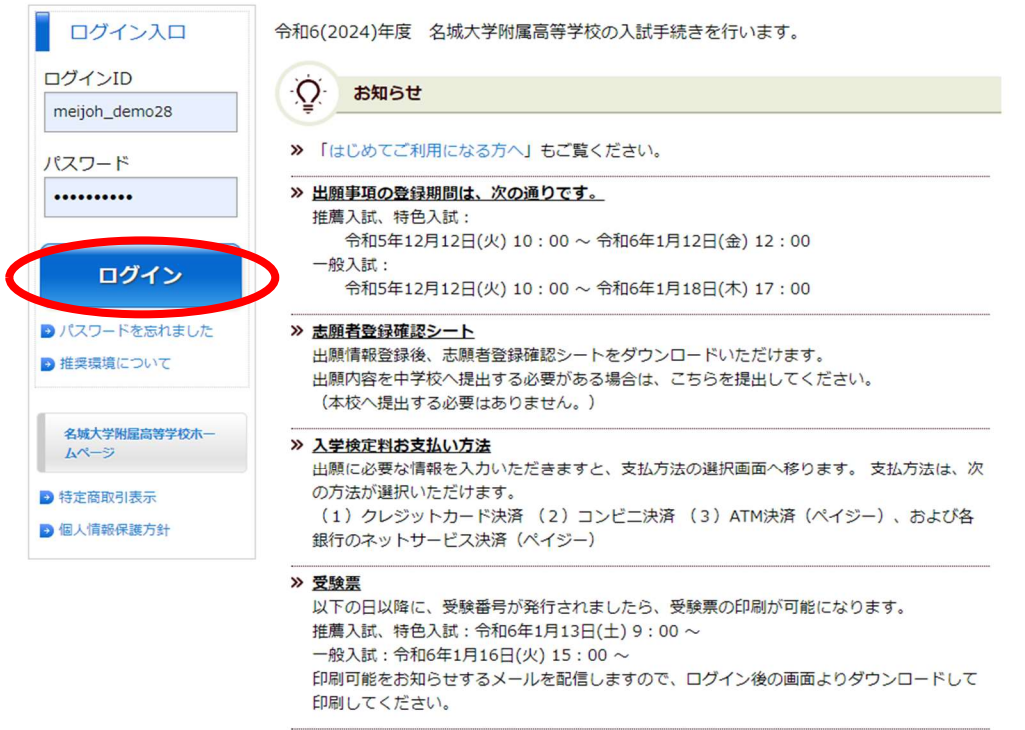

#### ②「入学金等の支払い」を選択します。

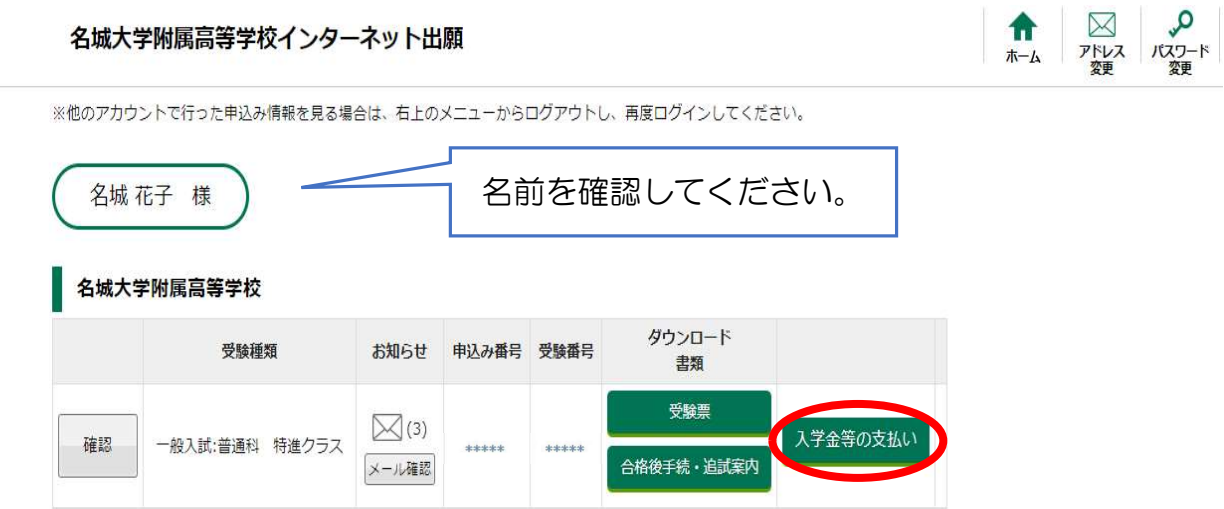

③本人確認のために生年月日を入力し、「次へ」をクリックします。

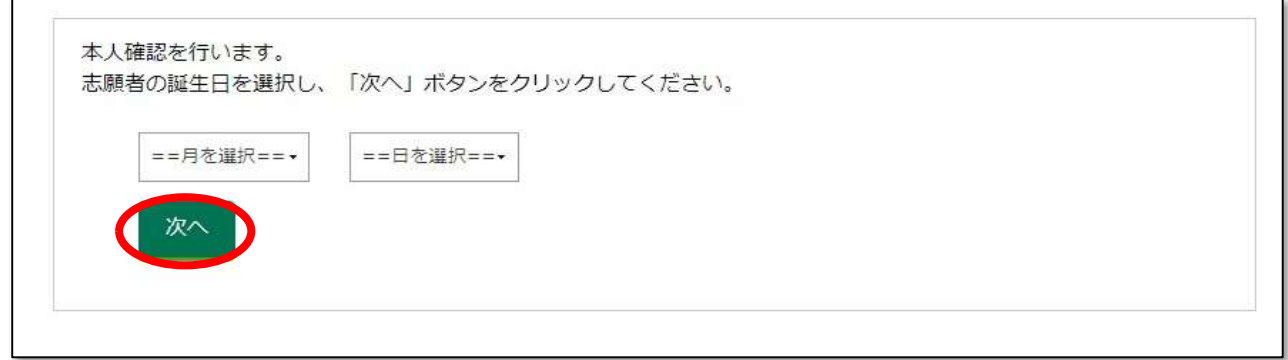

④支払い手続きをする項目を選択します。

#### 【推薦・特色入試合格者】

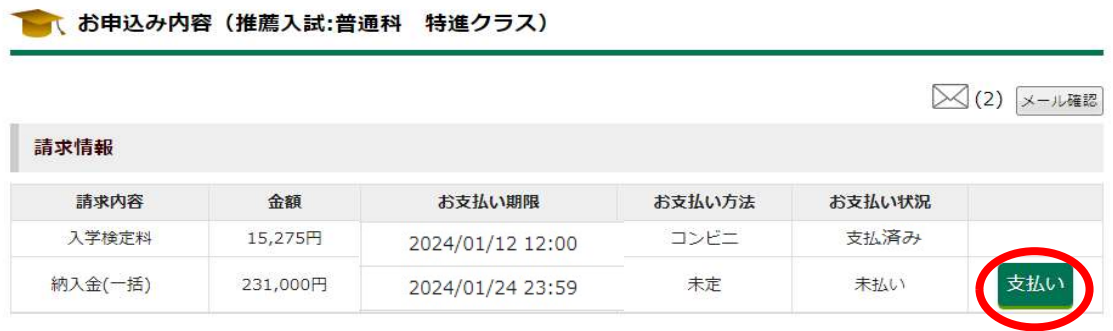

※推薦・特色入試合格者は納入金(一括)のみ選択できます。

● お申込み内容 (一般入試:普通科 特進クラス)

#### 【一般入試合格者】

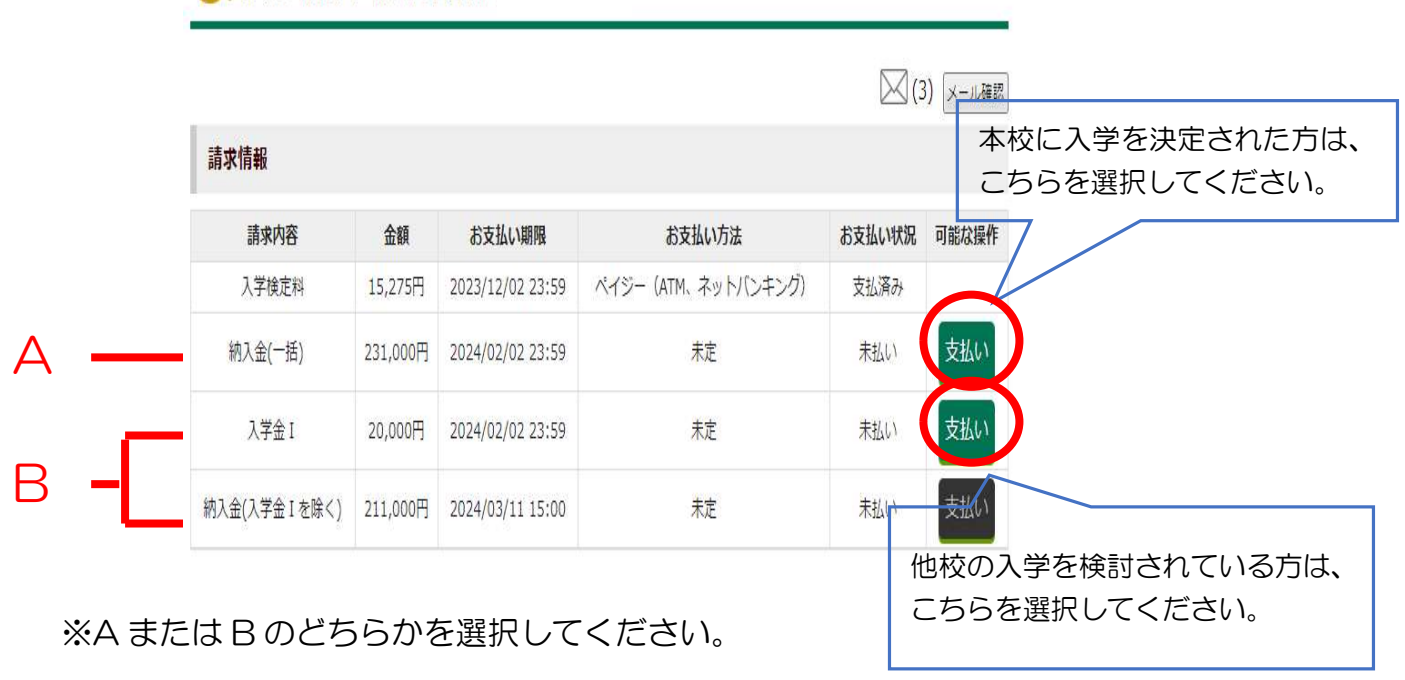

※上記 B(納入金の分割支払い)を選択した場合は、入学金Ⅰを支払ったのち、納入金(入学 金 I を除く)のお支払いが可能になります。

#### 2 お支払い方法について

#### 【クレジットカードを選択した場合】

#### ①「クレジットカード」を選択し、「次へ」をクリックします。

名城大学附属高等学校インターネット出願

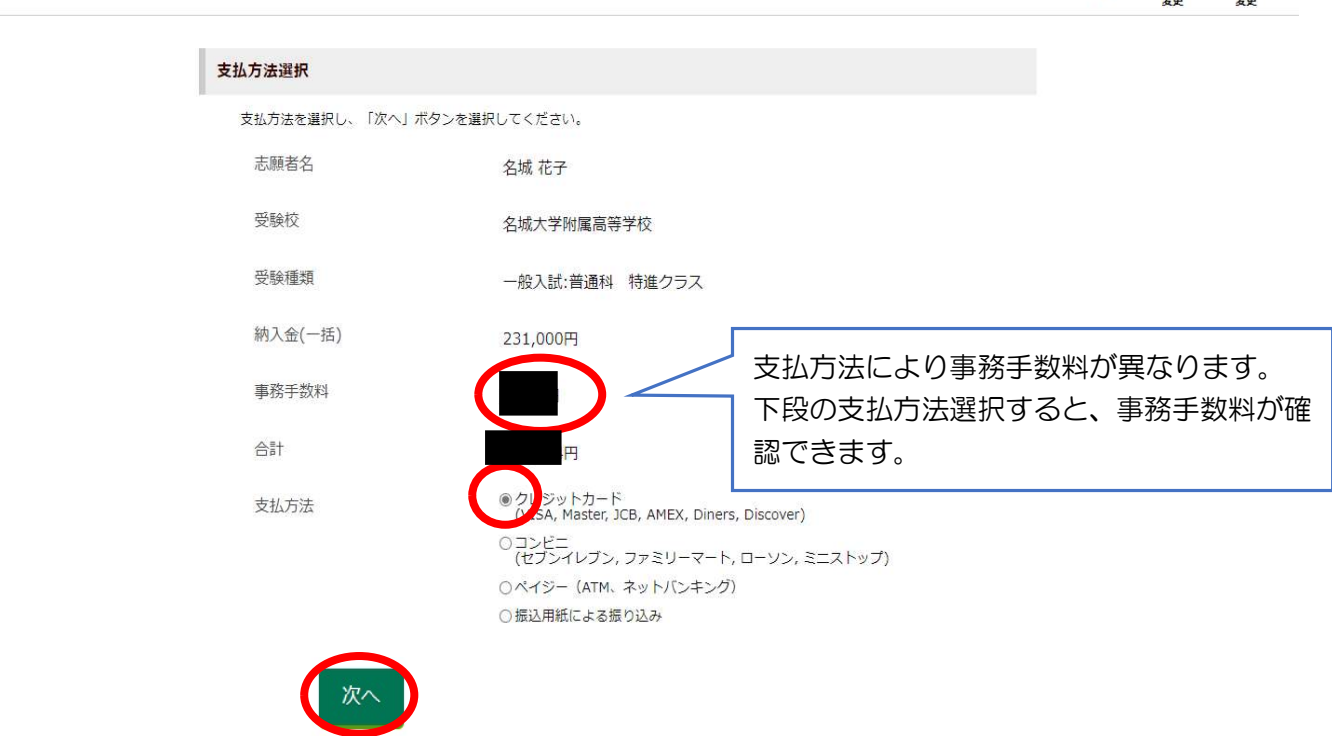

 $\begin{array}{c|c|c|c|c} \hline \textbf{r} & \textbf{r} & \textbf{r} & \textbf{r} \\ \hline \textbf{r} & \textbf{r} & \textbf{r} & \textbf{r} & \textbf{r} \\ \hline \textbf{r} & \textbf{r} & \textbf{r} & \textbf{r} & \textbf{r} \end{array}$ 

②必要事項を入力し、「支払いを完了する」をクリックし、支払いを完了させます。

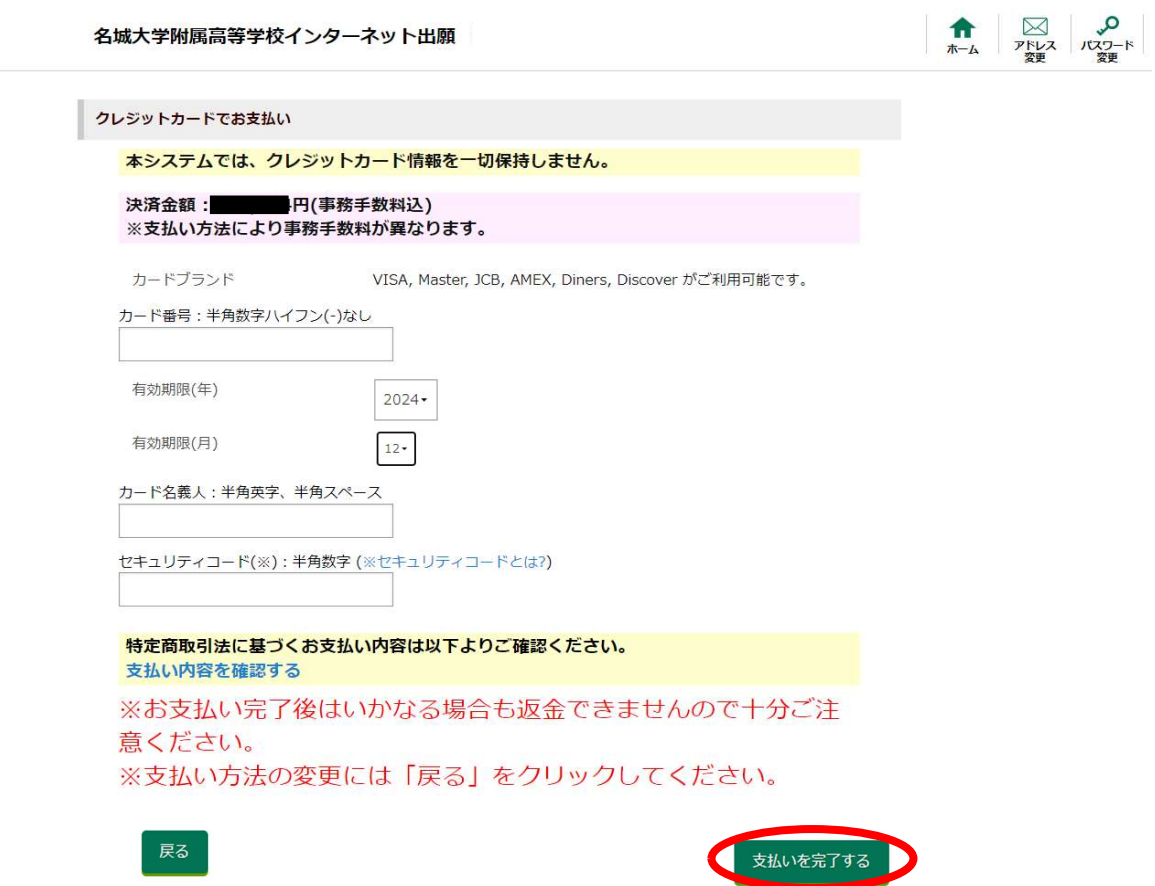

#### 【コンビニを選択した場合】

#### ①「コンビニ」を選択し、「次へ」をクリックします。

#### 名城大学附属高等学校インターネット出願

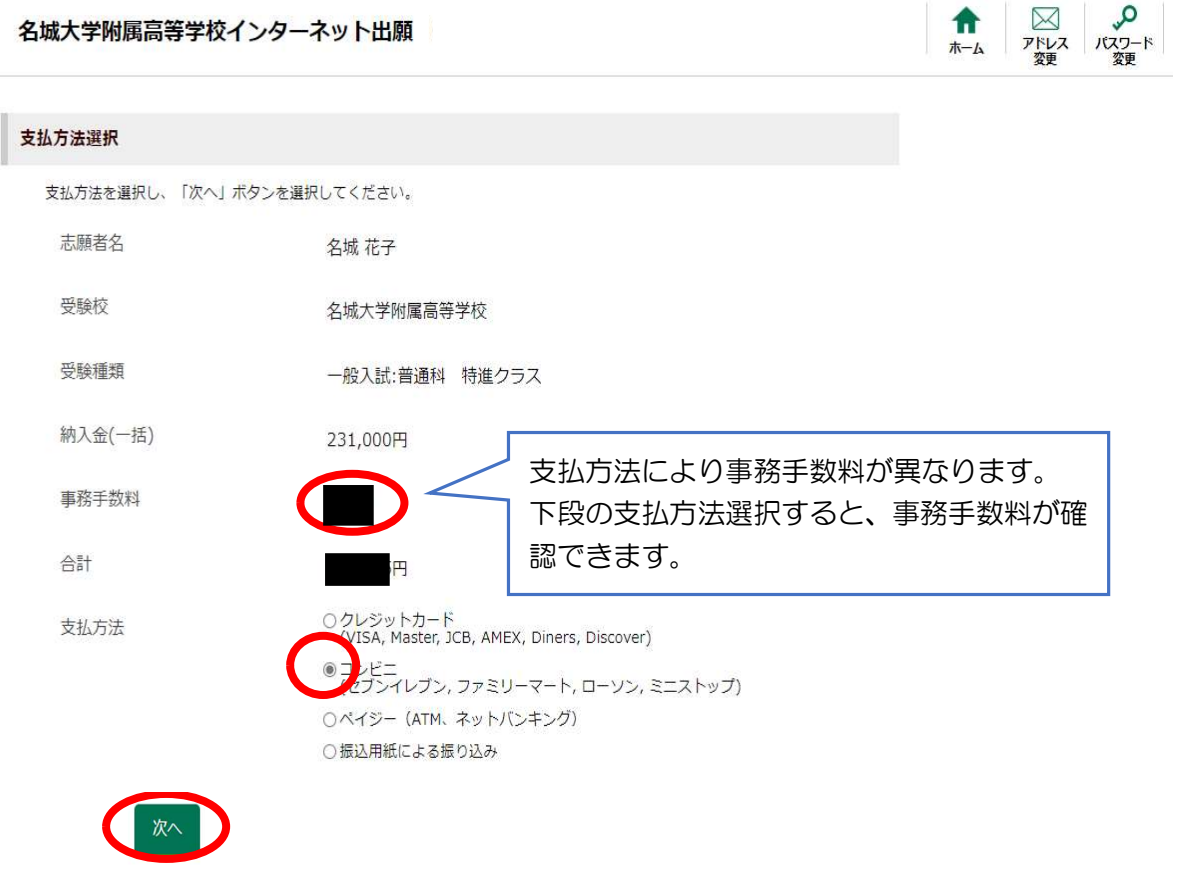

②次のような画面が表示されるので、ご利用のコンビニを選択し、「次へ」をクリックします。

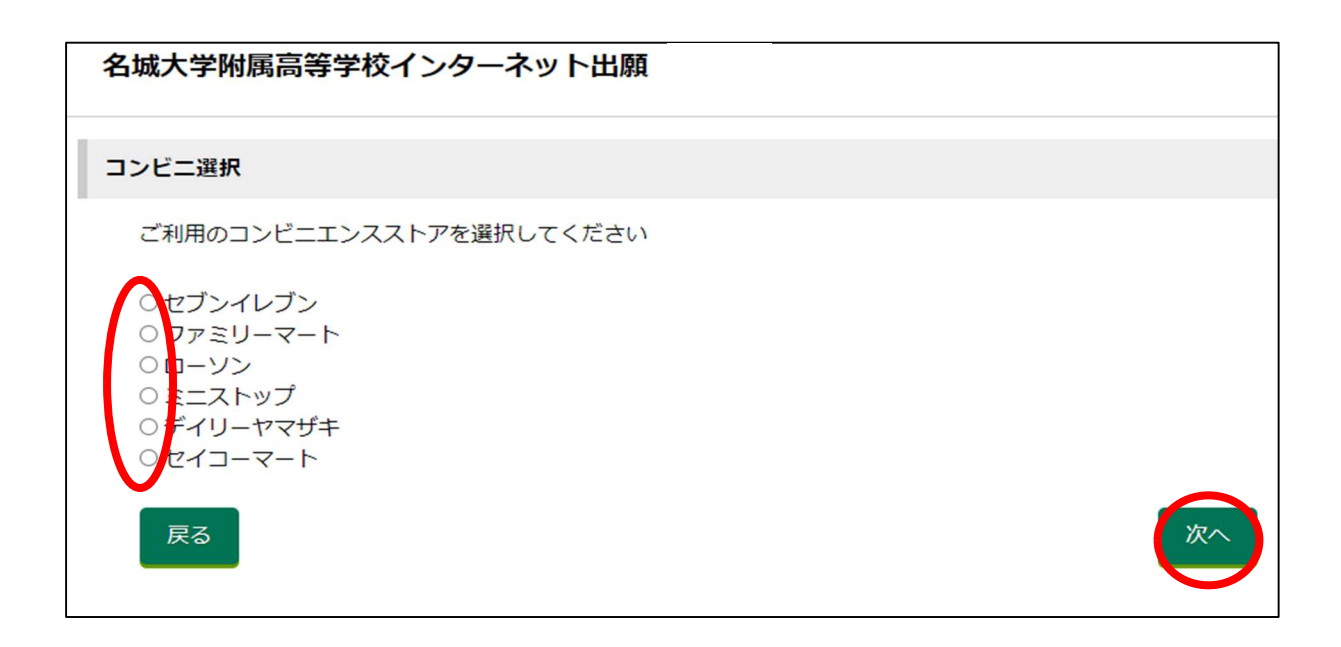

③支払い内容の確定ページが表示されるので、必要事項を確認(入力)し、「支払い内容を確定す る」をクリックします。

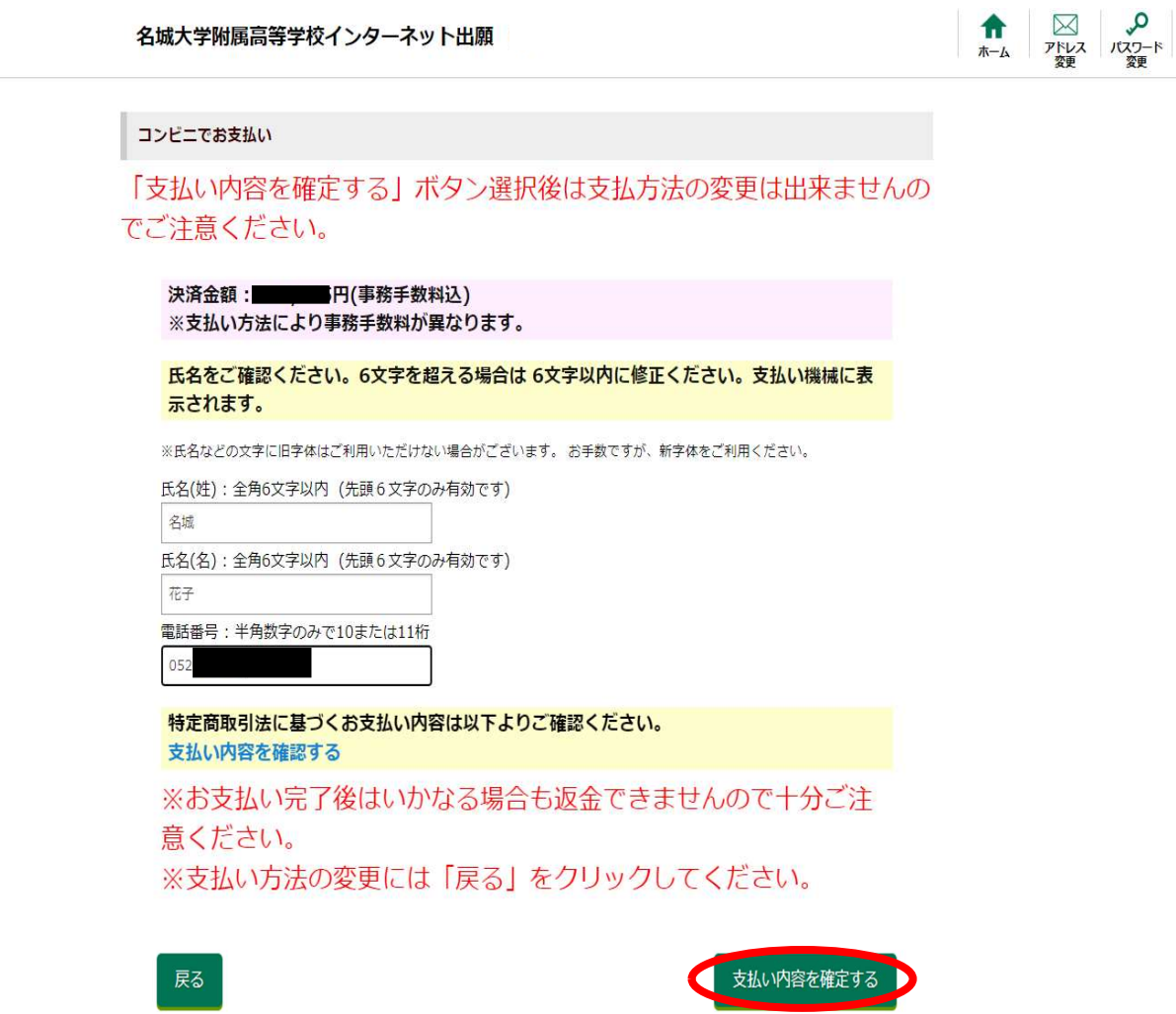

④確認画面が表示されます。「ホームへ」をクリックすると、ホーム画面に戻ります。

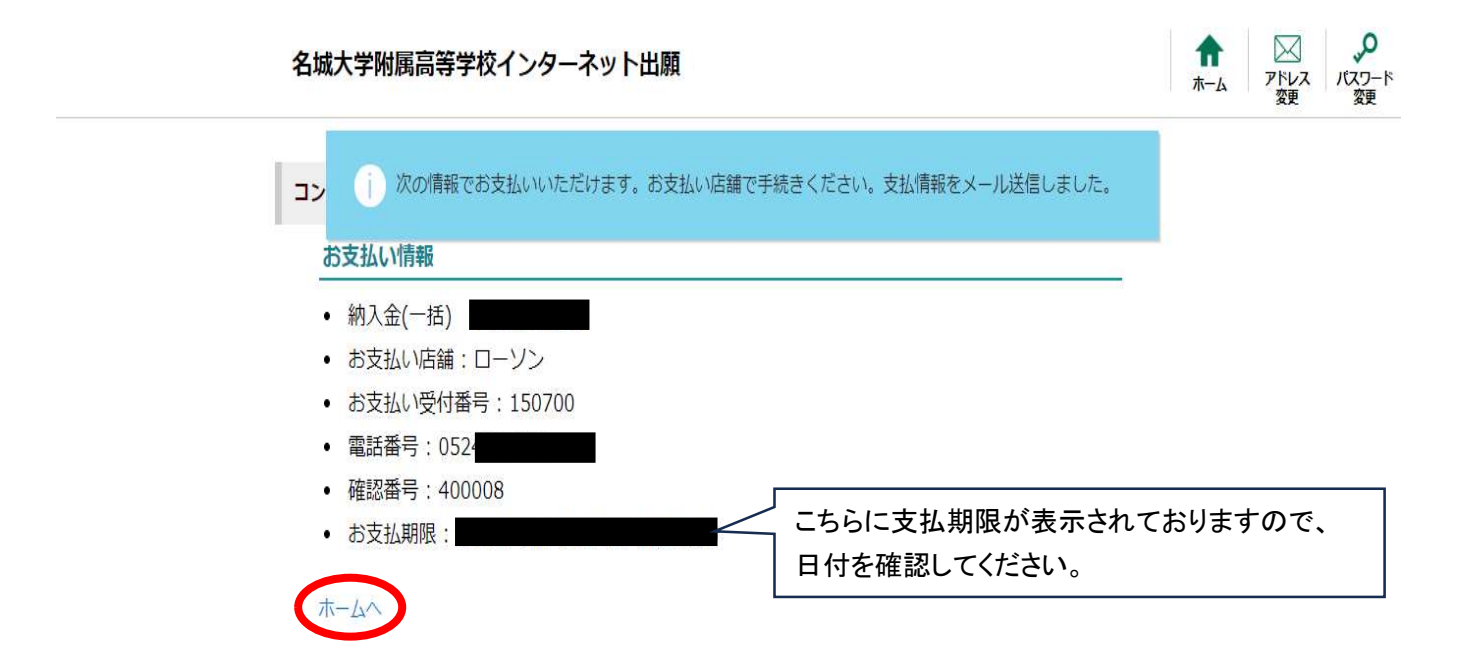

#### 【振込用紙による振り込みを選択した場合】

※納入金のみ、銀行窓口で振込をするための「振込用紙による振り込み」を選択することができま す。

①「振込用紙による振り込み」を選択し、「次へ」をクリックします。

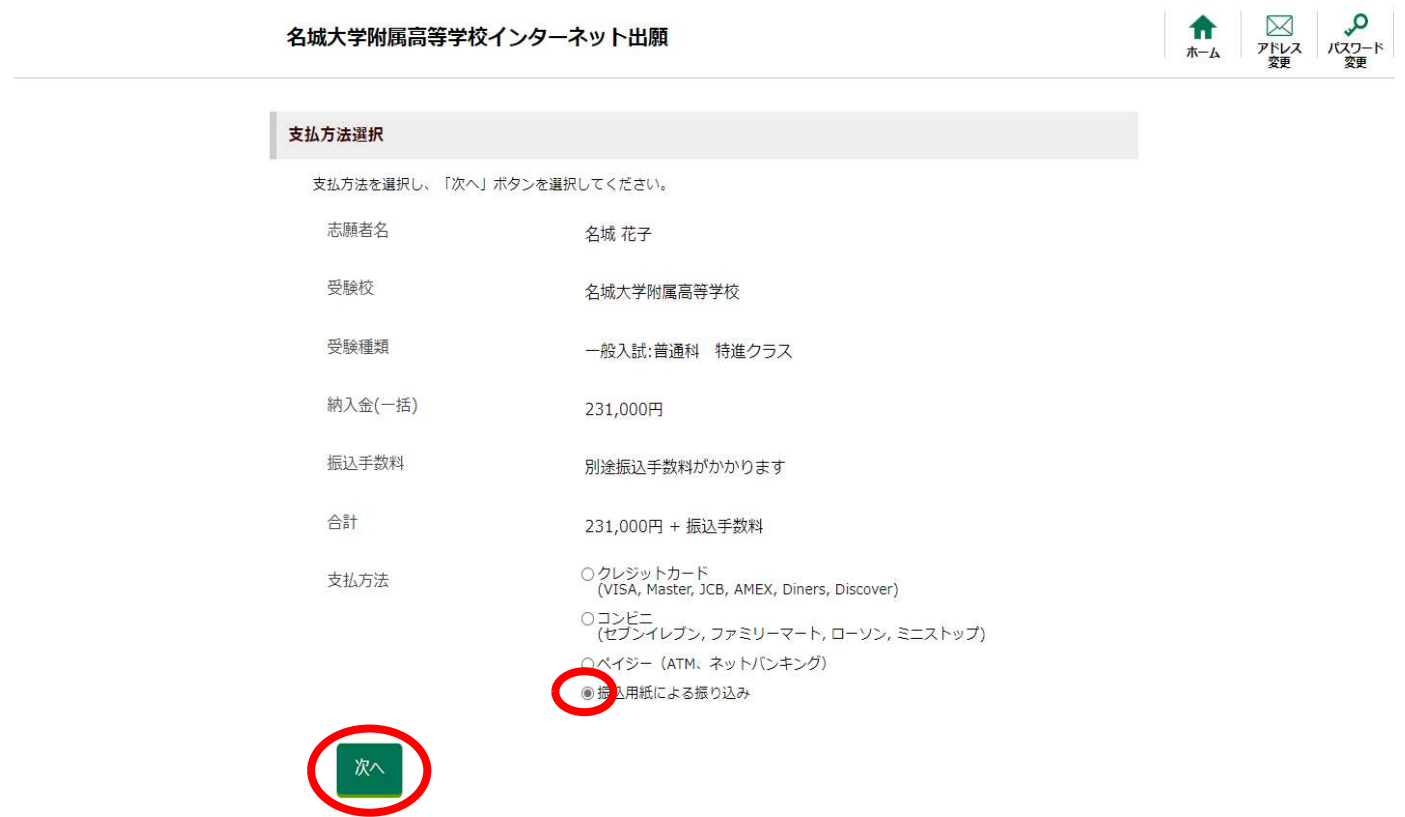

②確定ボタンを押します。

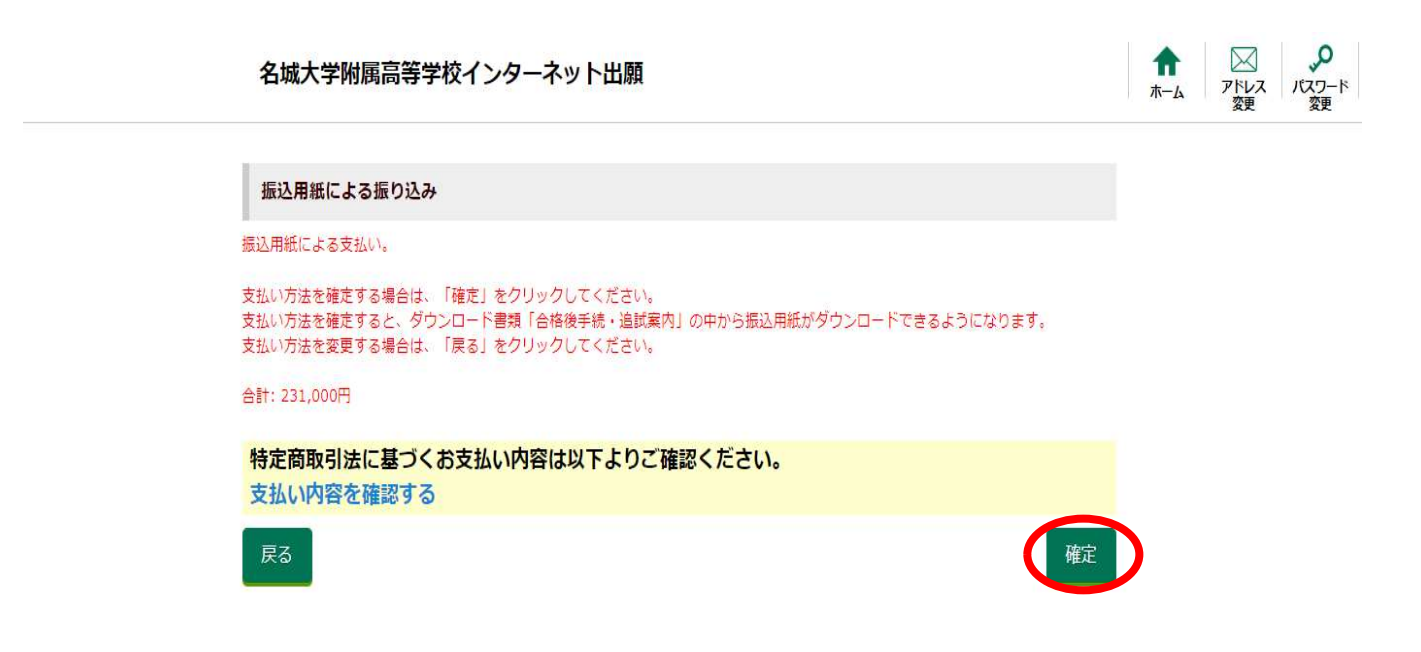

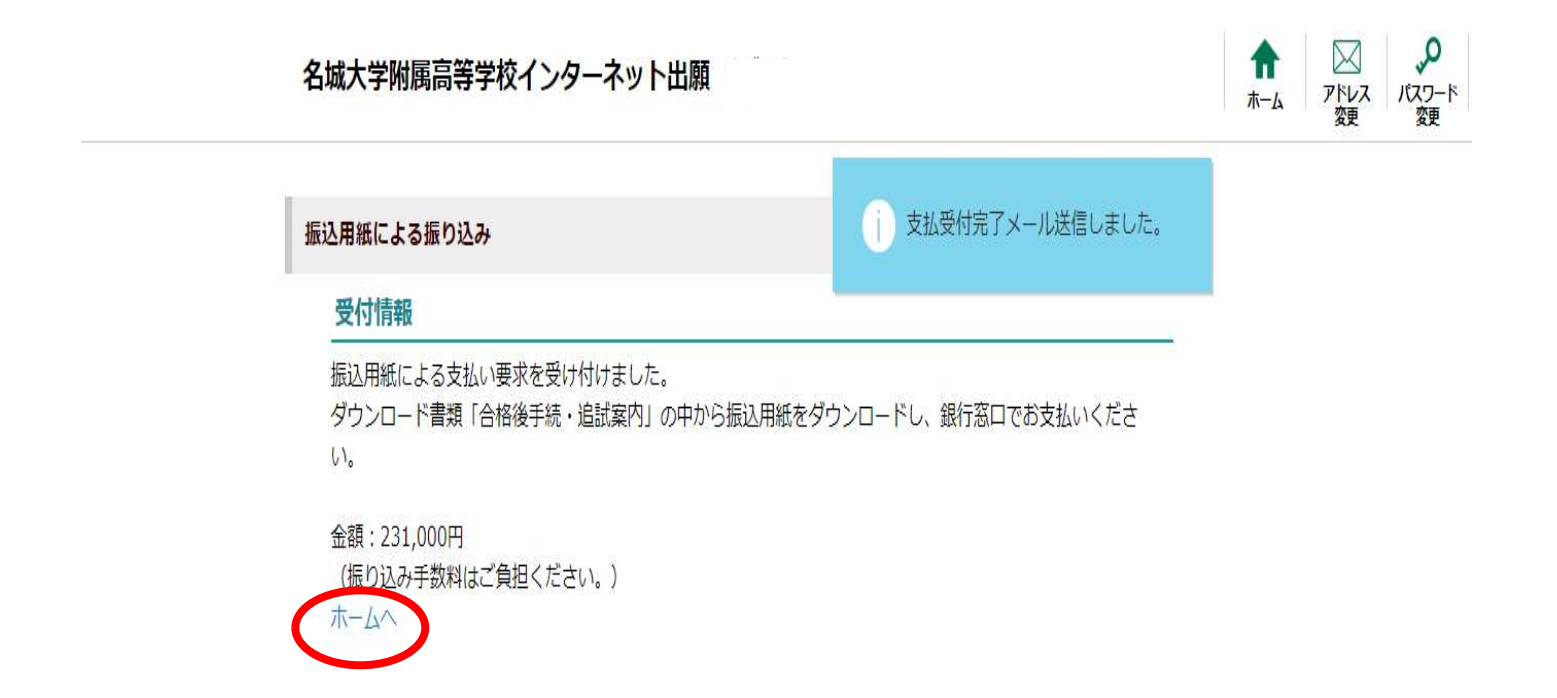

④「合格後手続・追試案内」をクリックします。

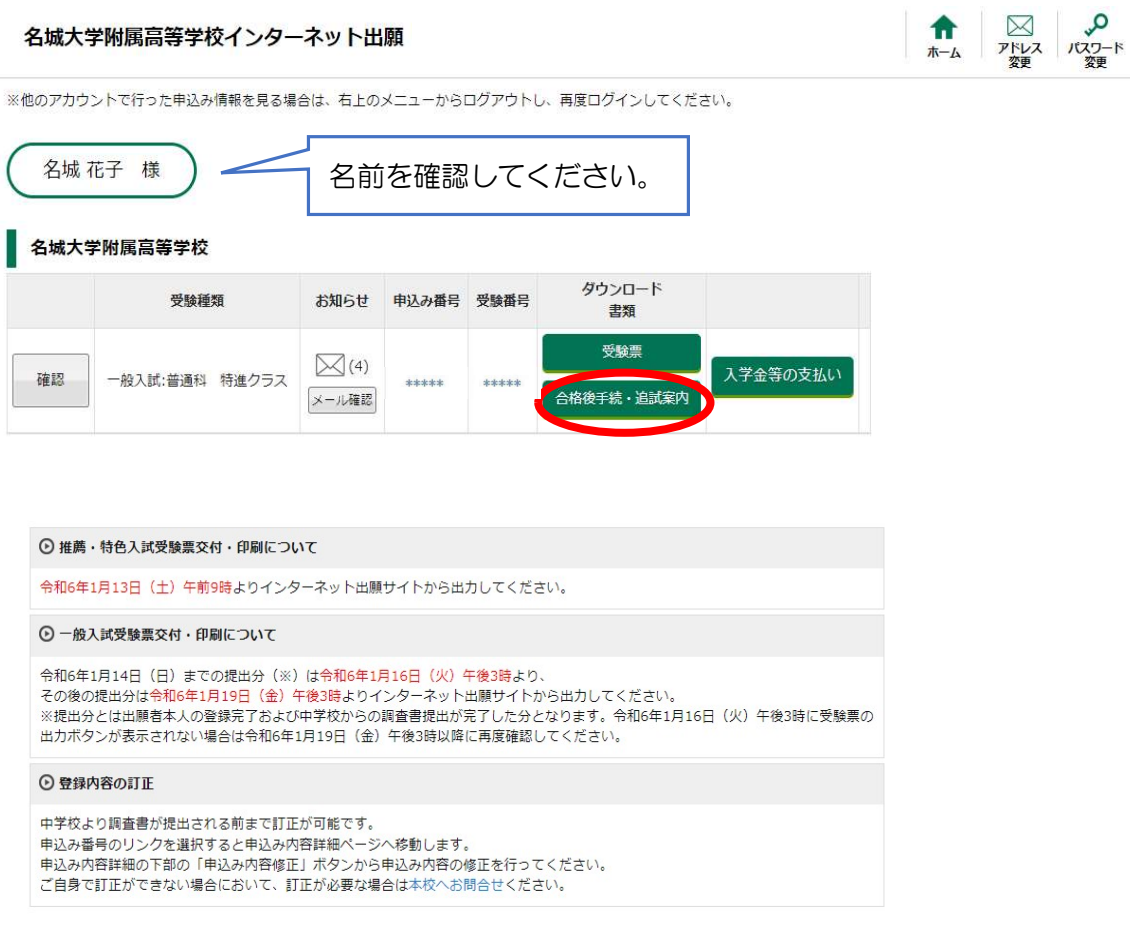

⑤「振込用紙(納入金(一括))」を選択します。

※一般入試合格者で分割支払いを選択した方は「振込用紙(納入金(入学金Ⅰを除く))」を選択し てください。

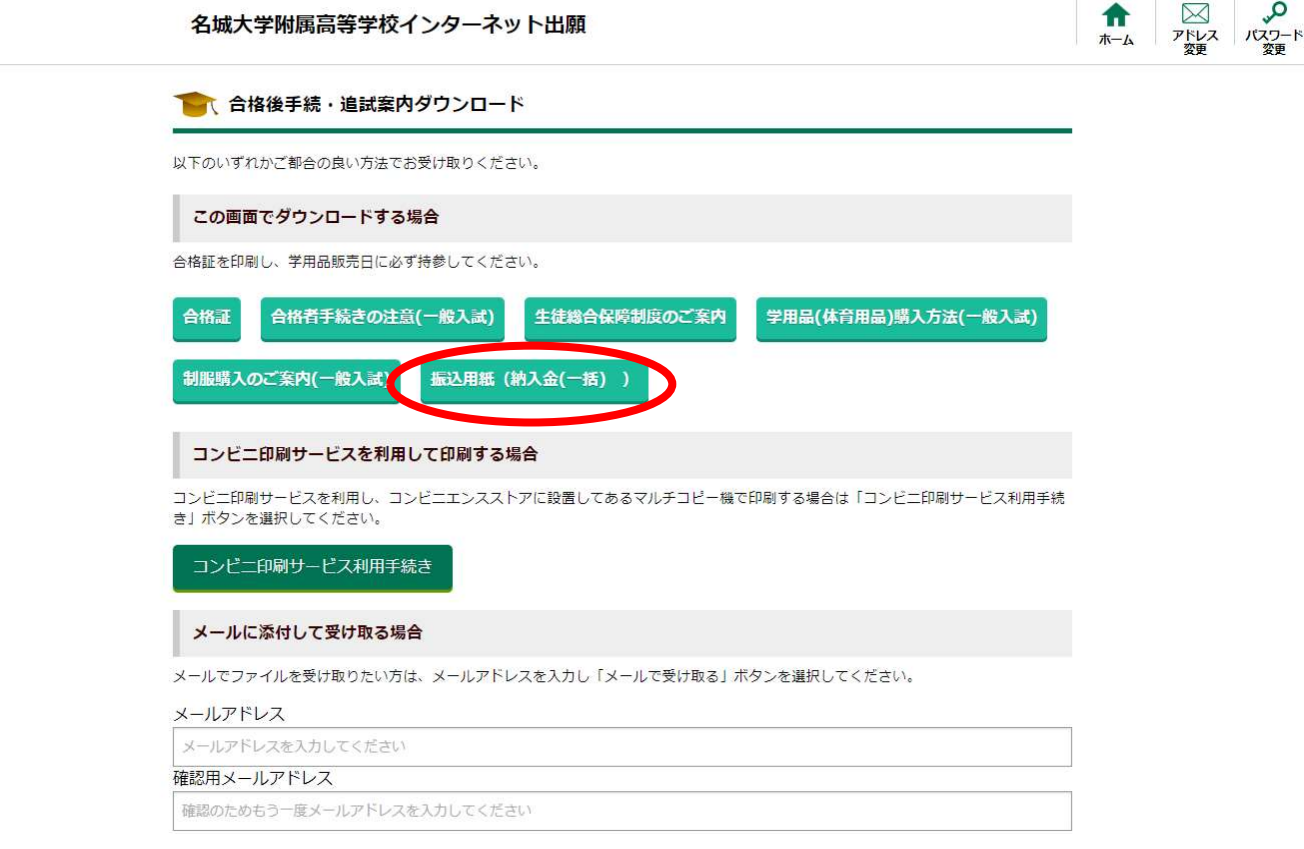

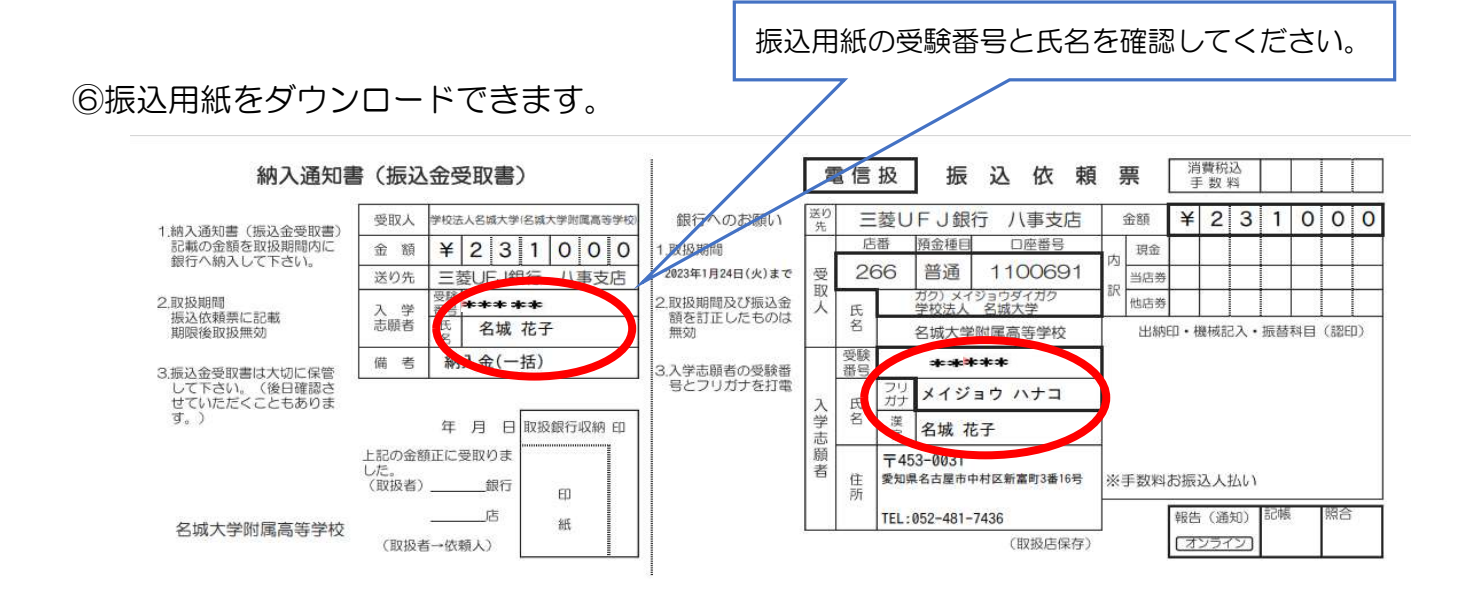

※振込用紙は、必ずA4版で文字が切れないよう白地の紙で印刷して下さい。

※印刷した用紙が、万が一、利用できない場合には、大変お手数ですが、銀行に備え付けの振込依頼書に同様の内容を記入して、振込願います。

また、手数料はご負担いただきますよう、お願いいたします。

※この振込用紙では、ATMや郵便局(ゆうちょ銀行)での振込はできません。郵便局を除く金融機関の窓口をご利用下さい。

※本人確認手続きに関する法令により、金融機関において10万円を超える現金をお振込される場合には、来店される方の本人確認書類(運転免許証、健康保険証、パスポート等) の提示が必要です。

※保護者の方等が振込名義人(入学志願者)に代わって振込手続きに来店される場合、金融機関で振込の目的(入学金等納入のため)を尋ねられることがあります。 ※詳しくは、振込を依頼する金融機関へお問い合わせ下さい。

#### ⑦印刷をして銀行窓口で支払いを行ってください。